# pilotESsentials App **Benutzerhandbuch**

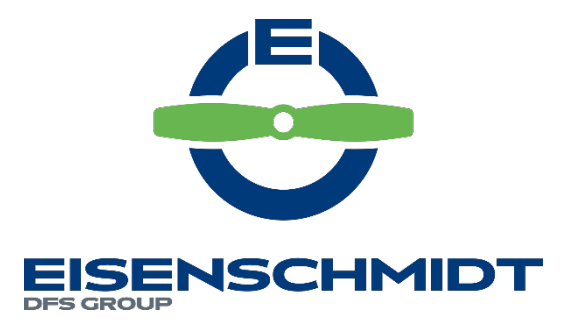

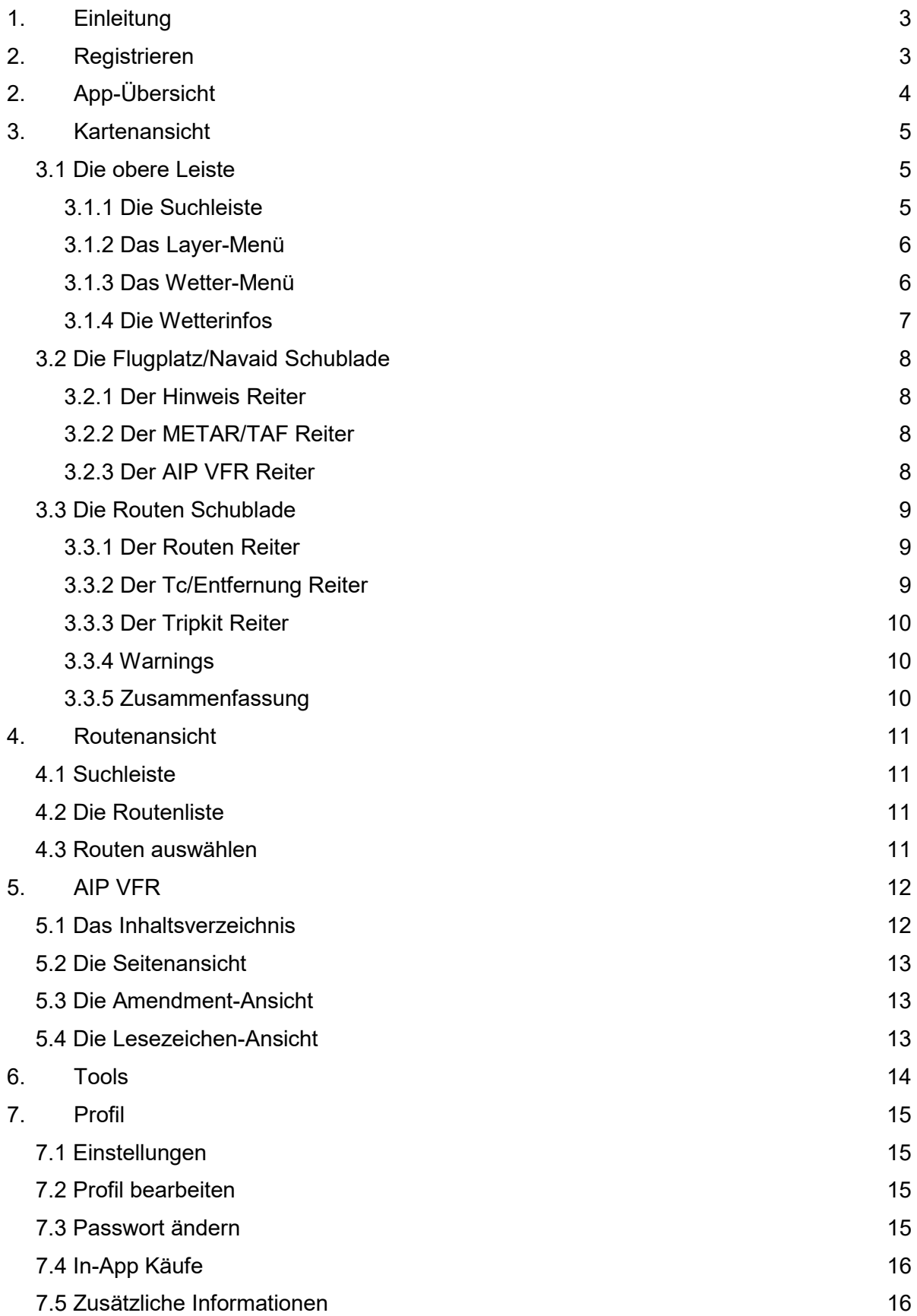

#### 3

## <span id="page-2-0"></span>**1.** Einleitung

Dieses Benutzerhandbuch dient der prägnanten Erklärung der mobilen Applikation "pilotESsentials". Es werden lediglich die Funktionen der Anwendung und nicht die dargestellten Inhalte erklärt. Für die sinnvolle Nutzung der App wird die Kenntnis über die Durchführung einer vorschriftsmäßigen Flugplanung vorausgesetzt.

### <span id="page-2-1"></span>**2.** Registrieren

Nachdem du die App heruntergeladen und geöffnet hast, kannst du dich wie folgt registrieren:

- 1. Tippe auf "Jetzt registrieren!", um in die Registrierungsansicht zu wechseln.
- 2. Gib deine persönlichen Daten per Tastatur ein. Du kannst dein eingegebenes Passwort im Klartext sehen, indem du auf das Auge-Icon auf der rechten Seite des Felds tippst.
- 3. Beim Klick auf "Registrieren" werden deine Daten geprüft. Wenn alles in Ordnung ist, wird dir zur Validierung deiner E-Mail-Adresse eine Bestätigung geschickt.
- 4. Öffne deine E-Mails und tippe auf "Bestätigen", um deine Registrierung abzuschließen. Nun kannst du dich einloggen!

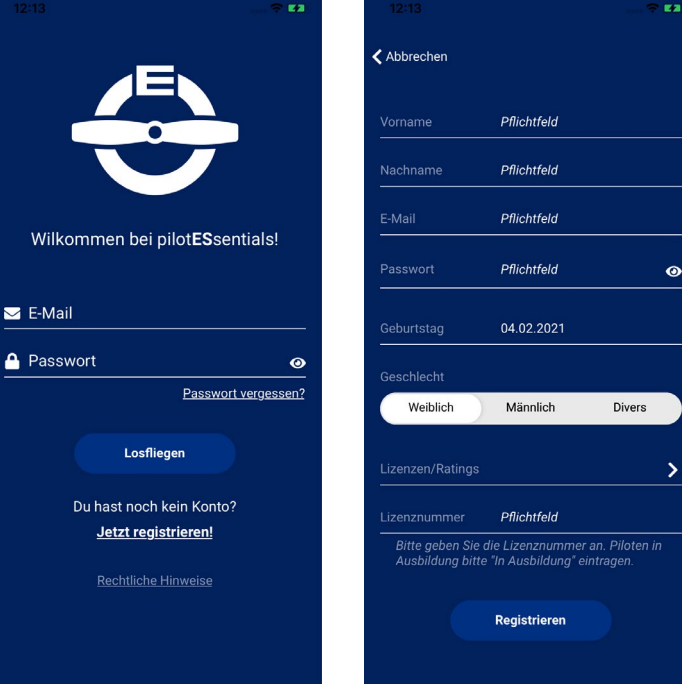

Du musst zwischen 16 und 99 Jahren alt sein, um dich zu registrieren zu dürfen.

## <span id="page-3-0"></span>**2.** App-Übersicht

Die mobile App verfügt über 5 Ansichten: Karte, Routen, AIP VFR, Tools und Profil. Du kannst die Ansichten wechseln, indem du unten in der Ansichtenleiste auf das jeweilige Icon tippst.

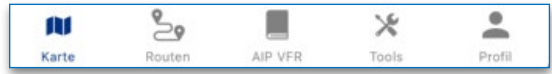

- In der Kartenansicht kannst du Routen planen, sowie Information über Flugplätze und Wetter sehen.
- In der Routenansicht siehst du eine Liste deiner gespeicherten Routen und kannst diese zum Bearbeiten oder Löschen auswählen.
- In der AIP VFR Ansicht kannst du das digitale Luftfahrthandbuch AIP VFR durchblättern und -suchen.
- In der Toolsansicht kannst du Werte zwischen verschiedenen Einheiten umrechnen.
- In der Profilansicht kannst du deine Profildaten überprüfen bzw. ändern und In-App Käufe tätigen.

### <span id="page-4-0"></span>**3.** Kartenansicht

In der Kartenansicht kannst du Routen planen, aktuelle Wetterdaten und relevante Informationen über Flugplätze bzw. Navaids ansehen.

In dieser Ansicht kann nur EINE Route gleichzeitig angezeigt werden! Wenn du eine gespeicherte Route aufrufen willst, wähle den Menüpunkt Route.

#### <span id="page-4-1"></span>3.1 Die obere Leiste

Die obere Leiste der Kartenansicht besteht aus drei Elementen:

- Die Suchleiste
- Das Layers-Menü
- Das Wetter-Menü

#### <span id="page-4-2"></span>**3.1.1 Die Suchleiste**

Beim Tippen auf die Suchleiste kannst du einen Flugplatz bzw. Navaid eingeben, nach dem gesucht werden soll. Du kannst

Bei vielen Suchergebnissen musst du evtl. scrollen, um alle zu sehen.

 $Q$ ❤ ÷, Copenhagen **Esbjerg** Odense  $\Omega$ Hamburg Bremen Groningen ANDS Ñ. Berlin Hannover Magdeburg Bielefeld Münster<sup>0</sup> Zielon O<sub>Essen</sub> · · Kassel Ceipzig **O**presden bloqne Chempitz<sup>o</sup> Bonn GERMANY  $\mathbb{Z}$ Prague Frankfurt am Main<sup>O</sup> Frankfurt am Main<br>Juxembourg<br><sub>2</sub>Metz<br>2 **Würzburg ONUTE** Stuttgart Augsburg Salzburg **Aus** Zurich Besançon Berne SWITZERLAND SWITZE  $\mathbb{S}^{\bullet}$ Ñ  $\Box$  $\times$  $\mathbf{L}$ Karte Routen AIP VFR Tools Profil

nach ICAO-Code oder Namen suchen. Alle relevanten Flugplätze/Navaids werden angezeigt.

Tippe auf ein Ergebnis und die Karte wird sich auf den jeweiligen Flugplatz/Navaid zentrieren. Außerdem wird eine "Schublade" von unten einfahren, welche die verfügbaren Infos zu diesem Flugplatz/Navaid enthält (siehe 3.2 Flugplatz/Navaid Schublade unten).

#### <span id="page-5-0"></span>3.1.2 Das Layer-Menü

Beim Tippen auf das Layer Menü-Symbol (drei aufeinander gelegte Rauten) erscheint das Layer-Menü, bei erneutem Tippen verschwindet es wieder. Hier können die jeweiligen Layer auf der Karte ein- und ausgeblendet werden.

Es kann nur ein Kartentyp zur gleichen Zeit aktiviert werden. Beim Aktivieren eines Kartentyps wird der andere automatisch deaktiviert. Wenn die ICAO-Karte nicht gekauft wurde, ist diese Option nicht verfügbar.

Es können beliebig viele Kartenüberlagerungen aktiviert werden. Wenn aktiviert, werden Flugplätze und Navaids als blaue bzw. graue, klickbare Kreise auf der Karte angezeigt. Die Option Lufträume blendet die Luftraumstrukturen ein.

Beim Aktivieren von "Mein Standort" wird dein aktueller Standort als pulsierender Kreis angezeigt. Möglicherweise fordert dein Smartphone die Berechtigung an, dass pilotESsentials auf deinen Standort zugreifen möchte, dies ist notwendig, um das Feature zu nutzen.

#### <span id="page-5-1"></span>3.1.3 Das Wetter-Menü

Beim Tippen auf das Wetter Menü-Icon (Sonne mit Wolke) erscheint das Wetter-Menü. Hier können die GAFOR-Gebiete sowie tagesaktuelle Vorhersagen aufgerufen und Flugplätze mit METAR/TAF-Berichten auf der Karte hervorgehoben werden.

Hier kann die Flugwetterübersicht ein- und ausgeschaltet werden. Beim Anschalten werden GAFOR-Gebiete auf die Karte gezeichnet, nach Farbe codiert für die ausgewählte Uhrzeit (UTC). Um eine Übersicht über die Farbcodes und deren Bedeutung zu sehen, tippe auf das i-Icon. Außerdem wird auf der Karte der Wetterübersichtsknopf eingeblendet.

Beim Tippen auf METAR/TAF werden alle Flugplätze, die METAR/TAF Daten enthalten, grün markiert. Dies dient der Übersicht auf der Karte: Flugplätze mit METAR/TAF Daten werden auch ohne Aktivieren dieser Funktion angezeigt, nur

#### METAR/TAF Daten für Flugplätze können auch ohne Aktivieren dieser Funktion in den Infos zu einem Flugplatz angesehen werden.

ohne grün markiert zu sein.

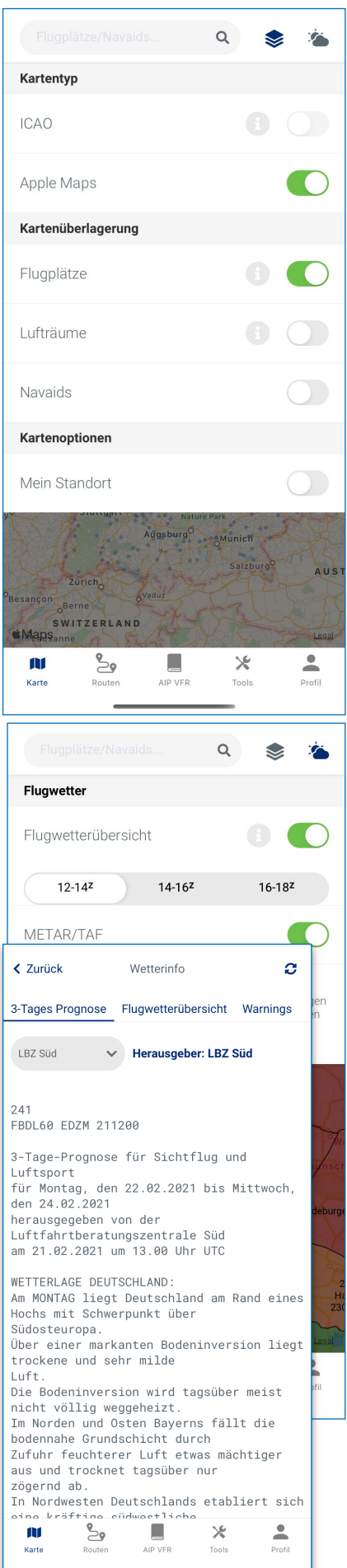

#### <span id="page-6-0"></span>3.1.4 Die Wetterinfos

Beim Tippen auf das Text-Symbol (siehe rechts) werden vom DWD übermittelte Wetterinformationen für ganz Deutschland aufgerufen.

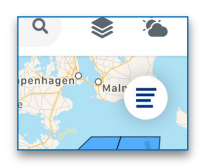

Es gibt in dieser Ansicht drei Reiter:

- 3-Tages Prognose
- Flugwetterübersicht
- Warnings

Du kannst diese Daten aktualisieren, indem du auf die zwei Pfeile oben rechts tippst. Bei "3-Tages Prognose" und "Flugwetterübersicht" kannst du einen Filter einsetzen, indem du auf das graue LBZ Auswahlfeld tippst und eine Option auswählst. Scrolle, um alle Informationen zu sehen. Beim Tippen auf "Zurück" gelangst du wieder in die Kartenansicht.

### <span id="page-7-0"></span>3.2 Die Flugplatz/Navaid Schublade

Wenn du auf einen Flugplatz oder Navaid tippst, erscheinen relevante Informationen in einer sogenannten Schublade. Beim Flugplatz gibt es drei Reiter mit zusätzlichen Informationen:

- Hinweis
- METAR/TAF
- AIP VFR

Bei Navaids gibt es nur den "Hinweis"-Reiter. Um die Einrichtung zu deiner Route hinzu zu fügen oder als Startpunkt einer neuen Route zu wählen, tippe auf "+Route". Beim Tippen wird die Schublade geschlossen und die Routen-Schublade geöffnet (siehe unten).

#### <span id="page-7-1"></span>3.2.1 Der Hinweis Reiter

Hier werden Daten über den Flugplatz angezeigt, u.a. Bezeichner, Ort, ICAO, Sonnenaufgang und -untergang, Funkfrequenzen und Richtungen. Scrolle nach unten, um alle Information zu sehen.

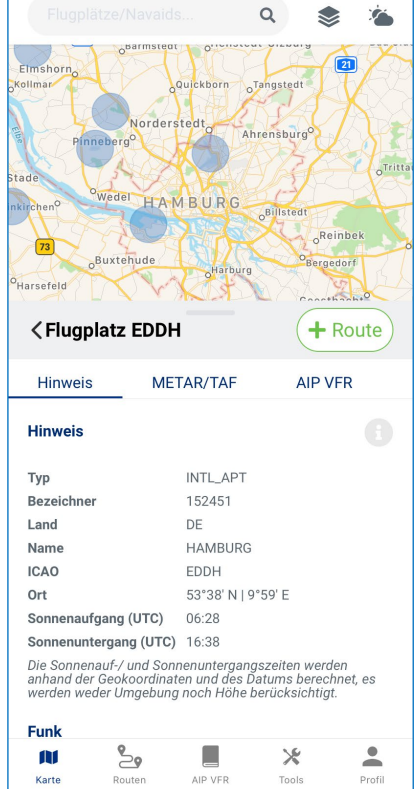

#### <span id="page-7-2"></span>3.2.2 Der METAR/TAF Reiter

Solange der Flugplatz METAR/TAF Daten erstellt, wird der

aktuelle METAR/TAF Report unter dem entsprechenden Reiter dargestellt. Tippe auf "Dekodiert", um die Informationen des Reports zu dekodieren. Tippe auf "Aktualisieren", um den aktuellen METAR/TAF Report abzurufen.

#### <span id="page-7-3"></span>3.2.3 Der AIP VFR Reiter

Wenn die AIP VFR abonniert wurde, werden hier alle Seiten der aktuellen AIP VFR geladen, die zu diesem Flugplatz relevant sind. Tippe auf eine Seite, um sie im Vollbild anzusehen.

#### <span id="page-8-0"></span>3.3 Die Routen Schublade

Hier kannst du deine Route verwalten und routenrelevante

Solange du an einer Route arbeitest, wird diese Schublade nicht geschlossen. Du kannst sie auf- und zumachen, indem du auf der mittigen grauen Leiste nach oben oder unten wischst.

#### Informationen ansehen.

Wenn die Schublade auf ist, kannst du die Route speichern, indem du auf das grüne Disk-Icon tippst. Wenn die Schublade zu ist, kannst du den Bearbeitungsmodus dieser Route verlassen, indem du auf das X tippst.

In der grauen Leiste ist außerdem der Name der Route und die Distanz in nautischen Meilen zu sehen. Unter der Leiste existieren fünf Reiter:

- Route
- Tc/Entfernung
- Tripkit
- Warnings
- Zusammenfassung

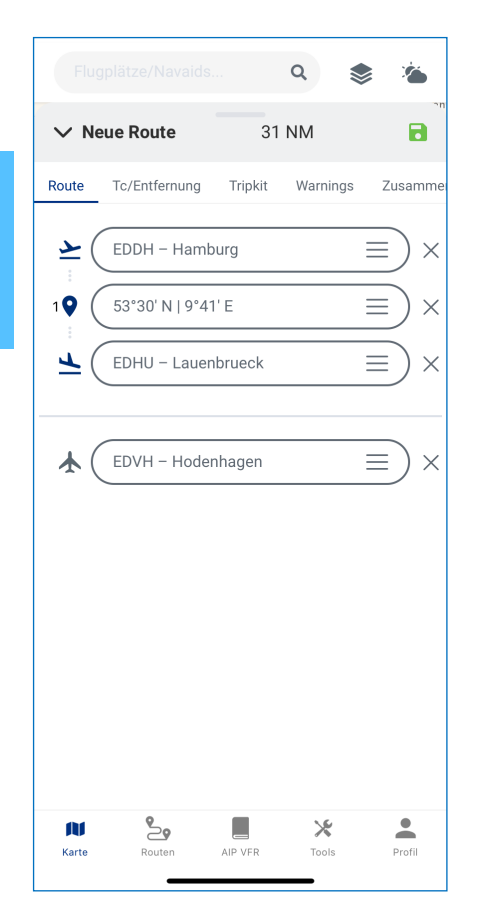

#### <span id="page-8-1"></span>3.3.1 Der Routen Reiter

Hier können die Reihenfolge der Wegpunkte der Route verändert und einen Alternativflugplatz bestimmt werden. Um Wegpunkte zur Route hinzuzufügen, tippe auf die gewünschten Orte in der Kartenansicht.

Die Reihenfolge in der Liste lässt sich verändern, wenn du einen Wegpunkt gedrückt hältst und nach oben oder unten ziehst.

Um einen Alternativflugplatz zu bestimmen, halte und ziehe einen Wegpunkt unter die graue Linie. Um einen Wegpunkt aus der Route zu entfernen, tippe auf das graue X Icon auf der rechten Seite.

#### <span id="page-8-2"></span>3.3.2 Der Tc/Entfernung Reiter

Hier werden die Wegpunkte (inkl. ICAO-Code, sofern vorhanden) mit True Course Richtung, Entfernung zum vorherigen Wegpunkt

Hinweis: In der Tablet- und Desktop-App ist die Information über Tc/Entfernung direkt im Routen Reiter enthalten.

und die kumulative Distanz aufgelistet.

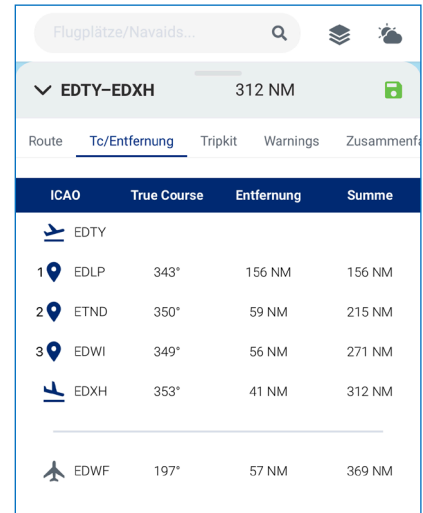

#### <span id="page-9-0"></span>3.3.3 Der Tripkit Reiter

Hier werden routenrelevante Informationen aus dem Tripkit geladen, sofern das AIP VFR abonniert wurde. Tippe auf ein Kapitel, um es zu öffnen und dann auf eine Seite, um diese anzusehen. Wenn du zusätzliche Seiten aus dem AIP VFR zur Route hinzufügen möchtest, wechsle in die AIP VFR Ansicht (siehe unten).

#### <span id="page-9-1"></span>3.3.4 Warnings

Hier werden nur routenrelevante Warnings angezeigt. Um die Warnings von ganz Deutschland zu sehen, schlage im Kapitel 3.1.4 nach. Um die Warnings zu aktualisieren, tippe unten auf "Aktualisieren".

#### <span id="page-9-2"></span>3.3.5 Zusammenfassung

Hier kannst du ein PDF erstellen lassen, welche routenrelevante Daten zusammenfasst. Beim Tippen auf "PDF generieren" wird

Wähle "METAR/TAF einbinden", wenn du diese Information auch in dem PDF einbinden willst.

ein PDF generiert und geladen.

Nachdem das PDF geladen wurde, kannst du dieses exportieren, indem du auf den Pfeil oben rechts tippst. Es erscheint das Standard Menü des Betriebssystems, in dem das PDF verschickt und gedruckt werden kann.

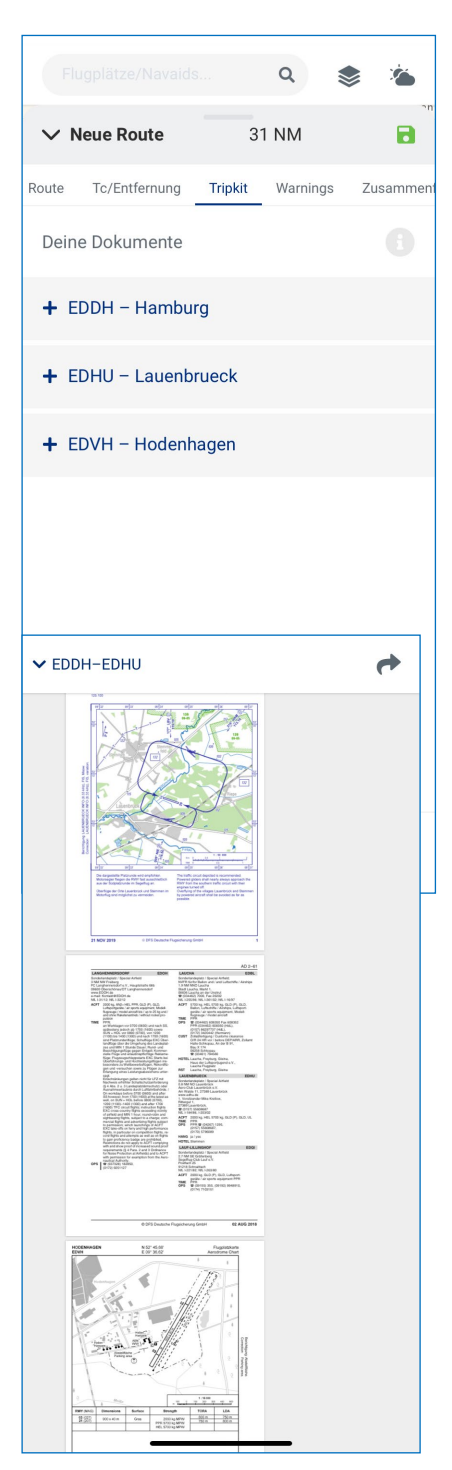

### <span id="page-10-0"></span>**4.** Routenansicht

In der Routenansicht kannst du alle von dir gespeicherten Routen

Wenn das Produkt "Routenspeicher +100" nicht gekauft wurde, kann maximal eine Route gespeichert werden.

sehen und verwalten.

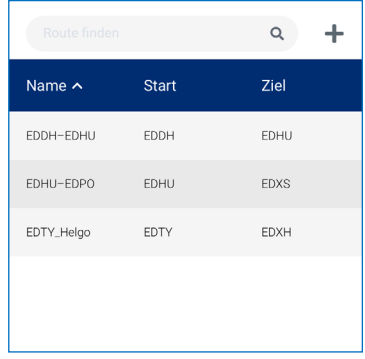

### <span id="page-10-1"></span>4.1 Suchleiste

Tippe auf die Suchleiste oben, um eine Route zu finden, die du gespeichert hast. Die Suche wirkt wie ein Filter, um den Filter zurückzusetzen, tippe auf das X-Symbol in der Suchleiste.

Auch von hier kannst du eine neue Route planen. Tippe auf das Plus-Icon, um in die Kartenansicht zu wechseln. Solltest du bereits eine Route geöffnet haben, wirst du vor dem Laden oder Erstellen der neuen Route gefragt, ob du die aktuelle Route speichern möchtest.

### <span id="page-10-2"></span>4.2 Die Routenliste

In dieser Ansicht werden alle Routen nach Name alphabetisch aufgelistet. Wenn du eine andere Reihenfolge bevorzugst, tippe auf die Spaltenüberschriften "Name", "Start" und "Ziel" um die Liste nach dieser Spalte zu sortieren. Um die Spalte von Z nach A zu sortieren, tippe erneut auf die Spalte. Das Symbol rechts neben der Überschrift gibt an, in welche Richtung (aufwärts oder abwärts) gerade sortiert wird.

#### <span id="page-10-3"></span>4.3 Routen auswählen

Beim Tippen auf eine Route wird ein Menü mit drei Optionen gezeigt:

- Tripkit
- Laden
- Löschen

Die Optionen "Tripkit" und "Laden" laden beide die ausgewählte Route und wechseln in die Kartenansicht, wobei "Tripkit" zusätzlich die Routenschublade so öffnet, dass man die Tripkit Seiten sehen kann.

Beim Tippen auf "Löschen" wird die Route gelöscht. Tippe außerhalb des Menüs, um es ohne Auswahl zu schließen.

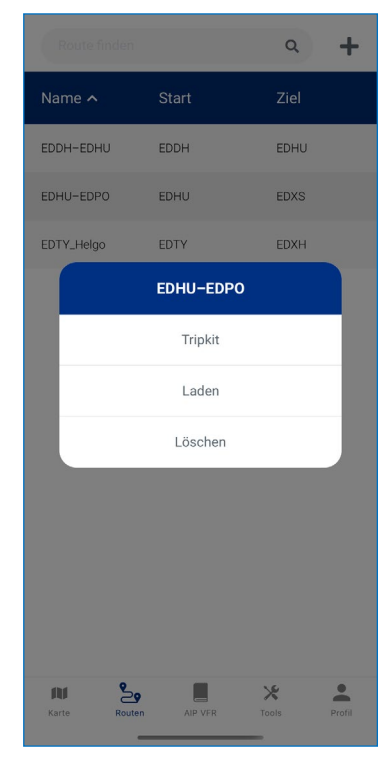

### <span id="page-11-0"></span>**5.** AIP VFR

In dieser Ansicht können die Seiten der AIP VFR angeschaut werden. Voraussetzung ist, dass die AIP VFR

Um Seiten zu einer bestehenden Route hinzuzufügen, muss diese Route unter dem Reiter Karte geöffnet sein. Siehe "4. Route" für Information, wie du eine Route auswählst und bearbeitest.

#### abonniert ist.

Die AIP VFR Ansicht hat, wie die Karten- und Routenansicht, eine obere Leiste, die ein Suchfeld und andere Funktionen enthält. Die drei Symbole bilden ab (von links nach rechts):

- Das Inhaltsverzeichnis
- Die Amendments
- Deine gespeicherten Lesezeichen

Im Suchfeld kannst du über eine Textsuche Seiten der AIP VFR suchen. Die Ergebnisse erscheinen in einer Liste. Tippe auf ein Ergebnis, um diese Seite zu öffnen (siehe 5.2 Seitenansicht). Um die Suche zu verlassen und zurück in das Inhaltsverzeichnis zu gelangen, tippe auf das kleine X rechts im Suchfeld.

### <span id="page-11-1"></span>5.1 Das Inhaltsverzeichnis

Hier kannst du die Kapitel durchsuchen und individuelle Seiten der AIP VFR aufrufen. Tippe auf eine Überschrift, um die Kapitel auf oder zu zuklappen. Beim Tippen auf eine Seitenüberschrift wird diese Seite geöffnet.

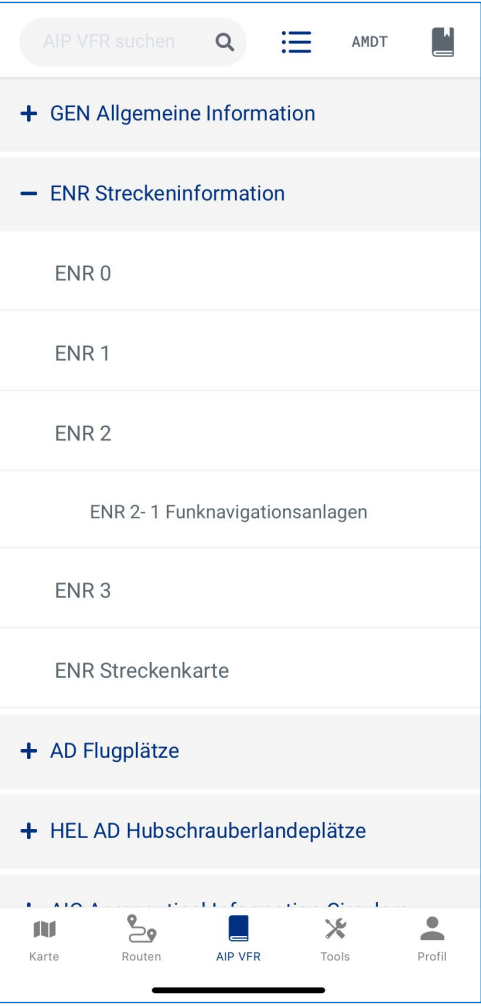

### <span id="page-12-0"></span>5.2 Die Seitenansicht

Beim Tippen auf eine Seite der AIP VFR wird diese in einer PDF-Ansicht geöffnet. Links in der oberen Leiste kann die Ansicht geschlossen werden. Beim Tippen auf das Lesezeichen-Symbol wird die Seite zu deinen Lesezeichen hinzugefügt. Wenn das Lesezeichensymbol blau erscheint ist die Seite bereits als Lesezeichen gespeichert und wird bei erneutem Tippen wieder aus den Lesezeichen entfernt.

Tippe auf die Richtungspfeile, um die vorherige bzw. nächste Seite der AIP VFR zu laden.

Wenn du eine Route ausgewählt hast (siehe blauen Kasten oben) erscheint eine grüne bzw. rote Tripkit Taste. Tippe auf diese, um die aktuelle Seite zu deinem Tripkit hinzuzufügen bzw. zu entfernen. Diese wird in der Kartenansicht in der Routenschublade im Tripkit-Reiter unter "Hinzugefügte Seiten" angezeigt.

### <span id="page-12-1"></span>5.3 Die Amendment-Ansicht

Hier kann das letzte Amendement mit einer Liste der geänderten Seiten aufgerufen werden. Tippe auf eine Seite, um diese anzusehen.

### <span id="page-12-2"></span>5.4 Die Lesezeichen-Ansicht

Hier siehst du eine Liste der von dir gespeicherten Lesezeichen. Um ein Lesezeichen zu löschen, tippe auf die Seite, um in die Seitenansicht zu gelangen. Tippe

Deine Lesezeichen sind routenunabhängig und offline verfügbar, d.h. du kannst sie immer aufrufen.

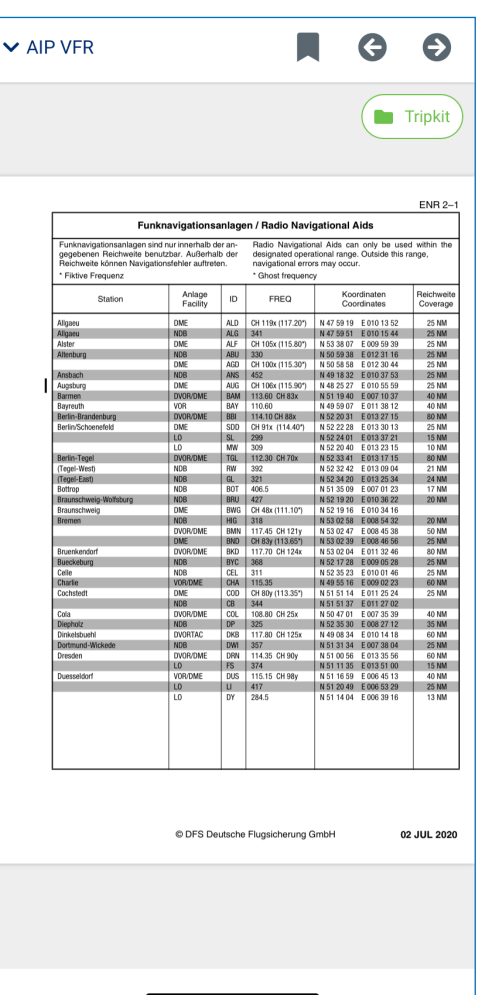

anschließend auf das Lesezeichen-Symbol oben rechts.

### <span id="page-13-0"></span>**6.** Tools

Hier können Umrechnungen durchgeführt werden. Tippe auf ein weißes Eingabefeld, um eine Zahl einzugeben. Im grauen Feld rechts wird der Wert automatisch in die gewählte Einheit konvertiert.

Tippe auf eine physikalische Einheit (geschrieben in blauer Schriftfarbe), um diese in eine andere Einheit zu ändern.

Tippe auf das "links-rechts" Symbol, um die Einheiten und Werte zu tauschen.

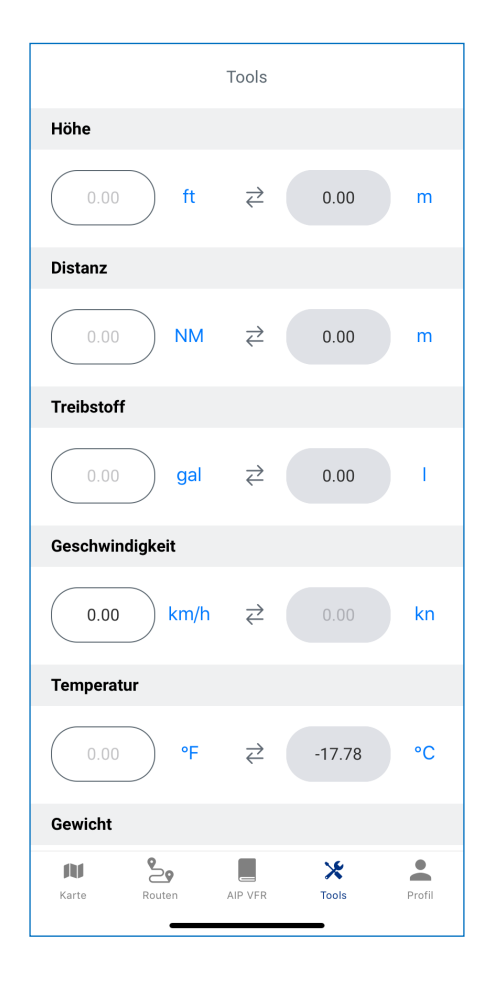

### <span id="page-14-0"></span>**7.** Profil

Hier kannst du dein Profil verwalten, In-App Käufe tätigen und dich ausloggen.

Tippe auf "Ausloggen" um dich auszuloggen, deine Routen kannst du erst wieder verwalten, wenn du dich erneut eingeloggt hast.

Tippe auf das Zahnrad oben rechts, um weitere Einstellungen zu sehen.

### <span id="page-14-1"></span>7.1 Einstellungen

In diesem Menü kannst du:

- Dein Profil bearbeiten
- Dein Passwort ändern
- In-App Käufe tätigen
- Zusätzliche Informationen aufrufen

### <span id="page-14-2"></span>7.2 Profil bearbeiten

Hier kannst du deine Daten (außer dein Passwort) ändern. Ändere dazu die gewünschten Daten und speichere die Änderungen mit der "Speichern" Taste. Um Änderungen ohne Speichern zu verwerfen, tippe auf "Zurück".

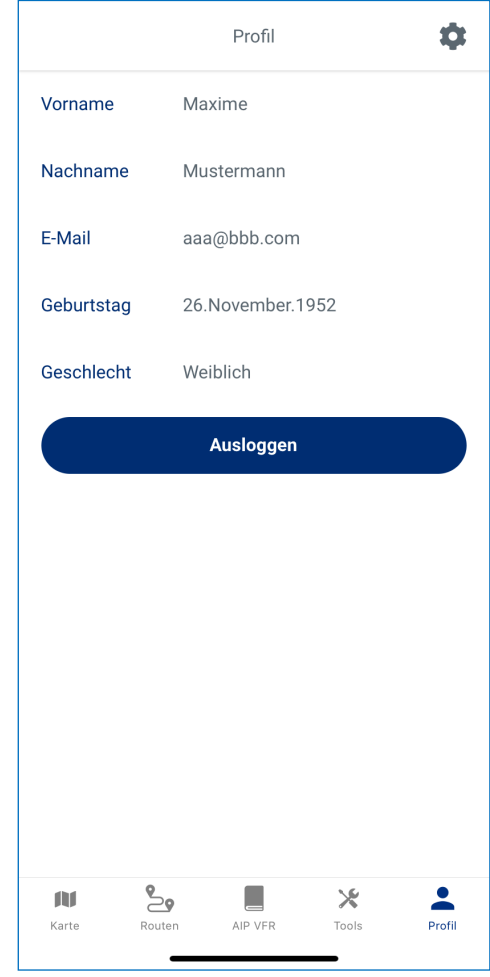

### <span id="page-14-3"></span>7.3 Passwort ändern

Hier kannst du dein Passwort ändern. Dazu musst du dein

altes Passwort und zweimal das neue Passwort eingeben. Um das Passwort im Klartext anzuzeigen, tippe auf das "Auge" Symbol rechts im Feld. Speichere dein neues Passwort, indem du auf "Speichern" tippst.

### <span id="page-15-0"></span>7.4 In-App Käufe

Hier können In-App Käufe getätigt werden. Dazu kannst du zunächst Informationen über einen In-App Kauf bzw. Abonnement durchlesen. Tippe auf "Mehr", um mehr

Bereits abonnierte bzw. gekaufte Produkte sind mit einem grünen Haken versehen.

Informationen über das Produkt zu lesen.

Die AIP VFR und die ICAO-Karte kannst du monatlich bzw. jährlich abonnieren. Tippe auf die relevante Taste, um das Abonnement zu beginnen. Dazu wirst du von deinem Smartphone um Bestätigung gebeten. Beim Bestätigen erhältst du eine E-Mail, dass dein Abonnement bzw. Kauf erfolgreich abgeschlossen wurde. Das abonnierte bzw. gekaufte Feature ist sofort einsatzbereit.

Wenn du den Routenspeicher +100 kaufst, kannst du bis zu 100 Routen speichern. Dies ist ein einmaliger Kauf und steht dir fortan immer zur Verfügung.

### <span id="page-15-1"></span>7.5 Zusätzliche Informationen

Hier kannst du mehr Informationen über Eisenschmidt erfahren und rechtliche Hinweise einsehen.

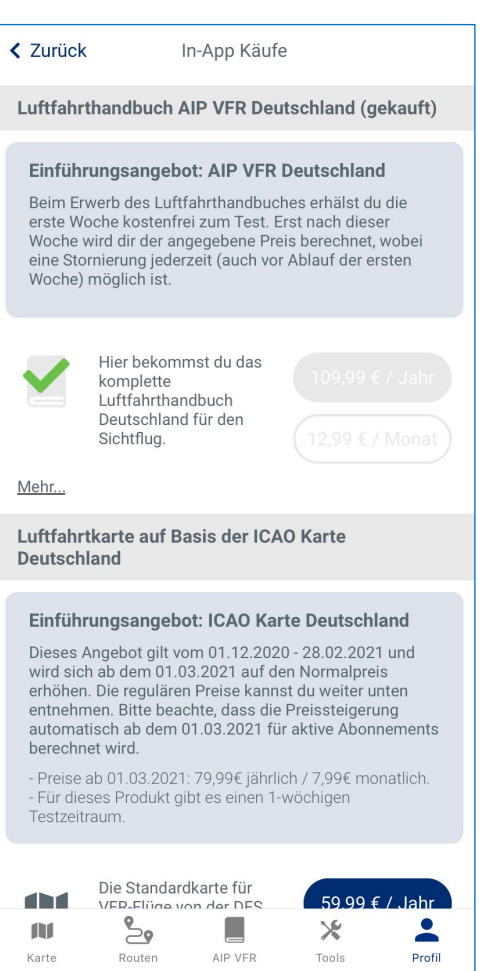